# BlackBerry PlayBook Tablet

### **User Guide**

Version: 1.0.5

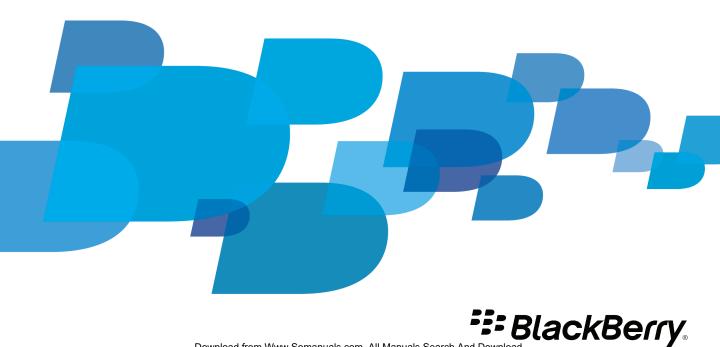

Download from Www.Somanuals.com. All Manuals Search And Download.

SWDT1526983-1526983-0615010201-001

# Contents

| Getting started                                                         | 4  |
|-------------------------------------------------------------------------|----|
| Getting to know your BlackBerry PlayBook tablet                         | 4  |
| Using the touch screen                                                  | 6  |
| Gestures to use with your BlackBerry <sup>®</sup> PlayBook <sup>™</sup> | 8  |
| Personalizing your tablet                                               | 11 |
| View your notifications                                                 | 12 |
| Status bar icons and indicators                                         | 12 |
| Switch to a new tablet                                                  | 13 |
| BlackBerry Bridge                                                       | 14 |
| About BlackBerry Bridge                                                 | 14 |
| Connect your tablet and smartphone using BlackBerry Bridge              | 15 |
| Tips for using BlackBerry Bridge                                        | 15 |
| Troubleshooting: BlackBerry Bridge                                      | 16 |
| Pictures                                                                | 17 |
| Viewing your pictures                                                   | 17 |
| Videos                                                                  | 18 |
| Playing videos                                                          | 18 |
| Music                                                                   | 19 |
| Playing your music                                                      | 19 |
| Creating playlists and organizing your music                            | 19 |
| Music Store                                                             | 21 |
| Buy and download music                                                  | 21 |
| Podcasts                                                                | 22 |
| Downloading and subscribing to podcasts                                 | 22 |
| Camera                                                                  | 23 |
| Taking pictures                                                         | 23 |
| Recording videos                                                        | 23 |
| Video chat                                                              | 24 |
| About video chats                                                       |    |
| Starting Audio and Video Chats                                          |    |
| Add, change, or delete a contact                                        |    |
| View chat history                                                       |    |
| Turn on the Do Not Disturb feature                                      | 26 |
|                                                                         |    |

| Troubleshooting: Video chat                                      |  |
|------------------------------------------------------------------|--|
| Voice notes                                                      |  |
| Recording voice notes                                            |  |
| BlackBerry App World                                             |  |
| Download apps with BlackBerry App World                          |  |
| Clock                                                            |  |
| Setting the clock                                                |  |
| Security                                                         |  |
| Set a password                                                   |  |
| Managing VPN profiles                                            |  |
| Import a certificate from your computer using a Wi-Fi connection |  |
| Browser                                                          |  |
| Browsing the web                                                 |  |
| Bookmarking webpages                                             |  |
| Change browser options                                           |  |
| Troubleshooting: Browser                                         |  |
| Battery and power                                                |  |
| Turning off your tablet and using standby mode                   |  |
| Extending your battery life                                      |  |
| Connections                                                      |  |
| Wi-Fi                                                            |  |
| Bluetooth technology                                             |  |
| Keyboard and typing                                              |  |
| Typing with the touch screen keyboard                            |  |
| Facebook                                                         |  |
| Navigating Facebook for BlackBerry PlayBook tablets              |  |
| Contacting your friends                                          |  |
| Posting and tagging photos and videos                            |  |
| Posting comments and liking items                                |  |
| Adding friends and pages                                         |  |
| Word to Go                                                       |  |
| Creating and editing documents                                   |  |
| Word To Go icons                                                 |  |

| Sheet to Go                       | 44 |
|-----------------------------------|----|
| Creating and editing spreadsheets | 44 |
|                                   |    |
| Legal notice                      | 45 |

# **Getting started**

## Getting to know your BlackBerry PlayBook tablet

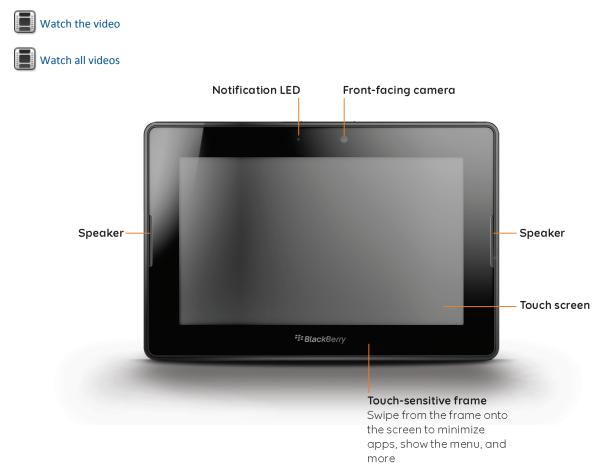

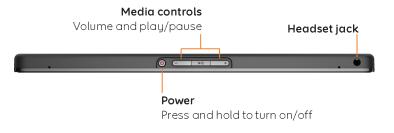

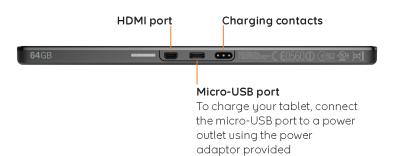

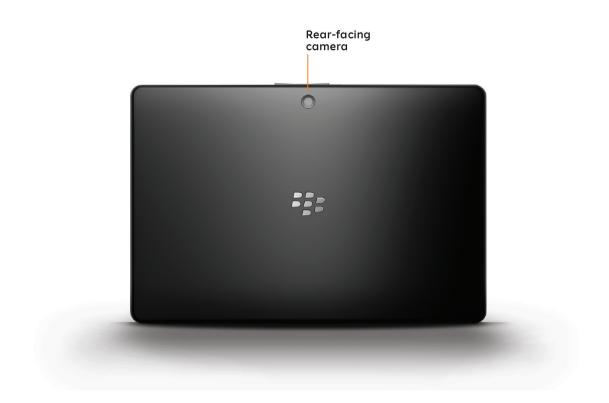

## Using the touch screen

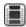

Watch the video

Here are some common gestures to help you get started using your BlackBerry<sup>®</sup> PlayBook<sup>™</sup> tablet.

#### Swipe

To scroll a list, pan a webpage, move between pictures, and more, touch the screen and slide your finger up and down or right and left.

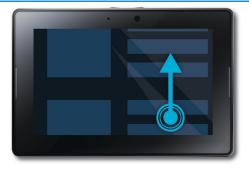

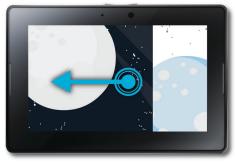

#### Pinch

To zoom in and out of a webpage, picture, or other content, touch the screen with your finger and thumb and pinch them together or apart.

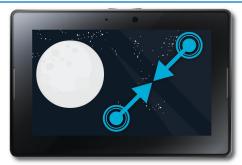

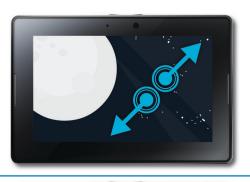

#### Drag

To move an item from one place to another, touch and hold the item. Slide your finger to the position where you want it.

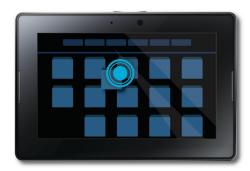

### Gestures to use with your BlackBerry<sup>®</sup> PlayBook™

Watch the video

#### Show the home screen and minimize apps

Swipe up from the bottom frame onto the screen.

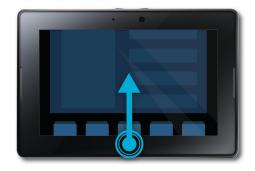

#### Show the menu

In many apps, you can find additional features, options, and help in the menu.

In an app, swipe down from the top frame onto the screen. To close the menu, tap away from the menu.

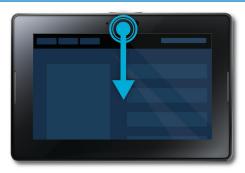

#### Switch between apps

You can flip between your open apps without having to return to the home screen.

In an app, swipe in from the left or right frame onto the screen.

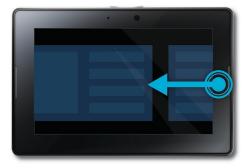

#### Show the status bar

You can peek at the status bar without leaving the app you're using. This is a great way to quickly check your notifications, see the time, keep an eye on your battery power level, change system options, and more.

In an app, swipe in from the top-left frame onto the screen.

#### Close an app

Show the home screen to minimize the app. Touch the minimized app and swipe up.

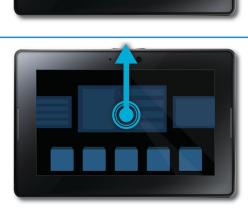

#### Switch between views on the home screen

Swipe left or right in the lower part of the home screen.

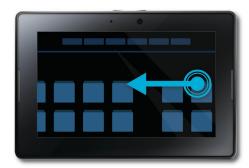

#### Wake up your tablet

Your tablet enters sleep mode after a certain period of time to conserve battery power. To wake it up, swipe from one side of the frame to the other.

#### Show the keyboard

Swipe in from the bottom-left frame onto the screen

### Personalizing your tablet

#### Watch the video

l

There are many ways you can personalize your BlackBerry<sup>®</sup> PlayBook™ tablet. In addition to the personalization suggestions listed here, the **Options** menu provides many additional settings you can use to customize your PlayBook tablet.

| Set the date and time on the home screen | In the status bar, tap 🗱 > Date and Time.                                                                                          |
|------------------------------------------|----------------------------------------------------------------------------------------------------|
|                                          | To set up a custom clock, on the home screen, tap the <b>Clock</b> application.                                                    |
| Change the keyboard type                 | In the status bar, tap 🗱 > Keyboard. Tap a keyboard type.                                                                          |
| Set a password                           | In the status bar, tap 🗱 > Security > Password > Change<br>Password. Set the Enable Password switch to On. Complete<br>the fields. |

Run applications in the background

On the home screen, in the status bar, tap **Seneral**. In the **Application Behavior** drop-down list, select **Showcase**.

### View your notifications

Your BlackBerry<sup>®</sup> PlayBook<sup>™</sup> tablet uses notifications to keep you informed about software updates, new messages, calendar reminders, battery power level, and much more. When new notifications come in, the top-left or top-right corner of the screen glows red.

Do any of the following:

- If you're in an application, swipe in from the top-left frame onto the screen. Tap **()**.
- If you're on the home screen, on the status bar, tap ①.

| Return to what you were doing        | Tap away from the status bar.                                                                                     |
|--------------------------------------|----------------------------------------------------------------------------------------------------|
| Dismiss a notification               | Tap 🔀 .                                                                                                    |
| View a specific type of notification | On the status bar, tap the icon for the type of notification that you want to see.                                |
| Jump to the related app              | Tap the notification message. For example, if you tap an email notification, the email opens in the Messages app. |

### Status bar icons and indicators

The following icons and indicators appear in the status bar of the home screen.

| X         | Airplane mode                     | Ő              | Alarm                           |
|-----------|-----------------------------------|----------------|---------------------------------|
|           | Battery power level               | B              | BlackBerry <sup>®</sup> Bridge™ |
| *         | Bluetooth <sup>®</sup> connection | •              | Development mode                |
| 5         | Music                             | P              | Presentation mode               |
| Ē         | Orientation lock                  | 0              | All notifications               |
| <b>\$</b> | Settings                          | $\overline{1}$ | Software update                 |

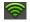

#### Wi-Fi<sup>®</sup> indicator

The following additional indicators appear to notify you of new email messages, appointments, and more when you connect to a BlackBerry smartphone through BlackBerry Bridge:

| 31 | Calendar notification | Task |
|----|-----------------------|------|
|    | Email                 |      |

### Switch to a new tablet

If you want to start using a new BlackBerry<sup>®</sup> PlayBook<sup>™</sup> tablet, you can use the BlackBerry<sup>®</sup> Desktop Software on your computer to move your media files, applications, and settings from your current tablet to your new tablet.

- On your computer, in the BlackBerry Desktop Software, click Help > Check for updates. If an update is available, click the update to update your version of the BlackBerry Desktop Software.
- 2. Click Device > Switch devices.
- 3. Click the icon for your current tablet.
- 4. Select the media files, applications, or settings you want to transfer, and select the appropriate options.
- 5. Follow the instructions on the screen to back up your tablet data and connect your new tablet to your computer.
- 6. Click the icon for your new tablet to import your tablet data.

Remember to delete your tablet data before reselling it, giving it away or recycling it. In an effort to help the environment, please visit www.blackberry.com/recycling for information about returning your tablet to RIM for recycling and safe disposal.

# **BlackBerry Bridge**

### About BlackBerry Bridge

### Watch the video

If you're running BlackBerry<sup>®</sup> Device Software 5.0 or later on your BlackBerry smartphone, you can connect your BlackBerry<sup>®</sup> PlayBook™ tablet to your smartphone to access email, calendars, BlackBerry<sup>®</sup> Messenger, files, and other data directly from your tablet. Files and data must be stored on a media card to access them from your tablet.

Your tablet connects to your smartphone using Bluetooth<sup>®</sup> technology. To connect, you need the BlackBerry<sup>®</sup> Bridge<sup>™</sup> app installed on your smartphone. You can download it from BlackBerry App World<sup>™</sup>.

When your tablet and smartphone are connected, these icons appear on your tablet home screen:

|                                                                                                    | BlackBerry Messenger                                                                             |
|----------------------------------------------------------------------------------------------------|--------------------------------------------------------------------------------------------------|
|                                                                                                    | Communicate virtually instantly with other BlackBerry users. It's everything you love about      |
|                                                                                                    | BBM™, on your tablet.                                                                            |
|                                                                                                    | Messages                                                                                         |
|                                                                                                    | Take advantage of the reading pane and larger screen on your tablet to work through your message |
|                                                                                                    | inbox more quickly. Attach files from your tablet or smartphone.                                 |
|                                                                                                    | Calendar                                                                                         |
| .31                                                                                                    | Keep on top of your schedule at a glance with Day and Month views or a convenient split-screen   |
|                                                                                                    | view.                                                                                            |
|                                                                                                    | Contacts                                                                                         |
|                                                                                                    | Connect with the people in your network through the Contacts app. Quickly jump to a contact to   |
| and the second second second second second second second second second second second second second second second | send an email, schedule a meeting, or start a BBM conversation.                                  |
| Ê                                                                                                    | Tasks                                                                                            |
|                                                                                                    | Have a growing to-do list? Use the Tasks app to help you stay focused on important actions.      |
|                                                                                                    | Memos                                                                                            |
|                                                                                                    | Instead of jotting notes on scraps of paper that can be easily misplaced, use memos to keep your |
|                                                                                                    | information organized and easy to find.                                                          |
|                                                                                                    |                                                                                                  |

| Bridge Files                                                                                                    |
|----------------------------------------------------------------------------------------------------|
| Browse and open files stored on your smartphone media card.                                                                                                    |
| Bridge Browser                                                                                                    |
| Browse the Internet using your existing BlackBerry smartphone data plan. If corporate intranet browsing is enabled by your IT administrator, you can also browse your organization's intranet. |

### Connect your tablet and smartphone using BlackBerry Bridge

To connect your BlackBerry<sup>®</sup> PlayBook<sup>™</sup> tablet to your BlackBerry smartphone, you need to install the BlackBerry<sup>®</sup> Bridge<sup>™</sup> app on your smartphone. You can download it from the BlackBerry App World<sup>™</sup> storefront.

- 1. On your tablet home screen, on the status bar, tap 🔯 > BlackBerry Bridge.
- 2. Tap Setup > Continue.
- 3. In the BlackBerry Bridge app on your smartphone, tap Add Tablet > Next.
- 4. Point your smartphone camera at the barcode that appears on your tablet to scan the barcode.

### Tips for using BlackBerry Bridge

| Lock BlackBerry <sup>®</sup> Bridge™ | You can lock BlackBerry Bridge to prevent access to your BlackBerry smartphone data. Your smartphone password is required to unlock BlackBerry Bridge.                                                                    |
|--------------------------------------|----------------------------------------------------------------------------------------------------|
|                                      | On the home screen, in the status bar, tap  S Lock Bridge.                                                                                                    |
| View email for a specific address    | If you have multiple email addresses on your BlackBerry smartphone, like an enterprise address and a Yahoo! <sup>®</sup> Mail address, you can view all email together or you can view email for each address separately. |
|                                      | At the top of your message inbox, depending on the current view, tap <b>All</b><br><b>Messages</b> or the name of the currently displayed address. Tap the email address<br>you want to view.                             |
| View email in a folder               | At the top of your inbox, depending on the current view, tap <b>All Messages</b> or the name of the currently displayed address. Tap <b>View Folders</b> .                                                                |
| Move an email to a folder            | View the message. Below the message, tap 📑.                                                                                                    |

| Multiselect email                                 | At the bottom of your inbox, tap . Select the checkbox beside each email you want to select. Tap an icon at the bottom of your inbox to perform an action, such as marking your email as opened or filing your email. |
|---------------------------------------------------|----------------------------------------------------------------------------------------------------|
| View a single calendar                            | At the bottom of the screen, tap 🟪.                                                                                                    |
| Start a group chat                                | In your BlackBerry <sup>®</sup> ID Messenger contact list, tap one of the people you want to add to the chat. At the bottom of your contact list, tap 🤤. Tap the other people you want to include.                    |
| View or edit your profile or display your barcode | Tap your name or your profile picture.                                                                                                    |

## Troubleshooting: BlackBerry Bridge

| Issue                                                                         | Possible cause or solution                                                                                                    |
|-------------------------------------------------------------------------------|----------------------------------------------------------------------------------------------------|
| I can't pair my BlackBerry® PlayBook™<br>tablet with my BlackBerry smartphone | Verify that the BlackBerry <sup>®</sup> Bridge™ app is installed on your smartphone. You can download the application from the BlackBerry App World™ storefront.                                                                                                    |
|                                                                               | Verify that the Bluetooth <sup>®</sup> connection on your smartphone is turned on and that your smartphone is within range.                                                                                                    |
| I can't reconnect to my BlackBerry smartphone                                 | Verify that the Bluetooth connection on your smartphone is turned on and that your smartphone is within range.                                                                                                    |
|                                                                               | The BlackBerry Bridge app on your smartphone might not be set to automatically connect to your tablet. Try opening BlackBerry Bridge and connecting manually.                                                                                                    |
|                                                                               | Your smartphone might already be connected to another tablet. In the BlackBerry<br>Bridge app on your smartphone, disconnect the other tablet and then try<br>connecting again.                                                                                                    |
| I can't find a draft message I saved                                          | When you save a draft message, the message appears in your message inbox with<br>a draft icon. If you have multiple email addresses, look for the draft message in the<br>inbox of the address you are sending the message from. If you received a lot of<br>email since you saved the draft, it might appear far down in the inbox. |
| I can't find a memo I'm searching for                                         | You can search only the titles of memos, not the contents.                                                                                                    |

## **Pictures**

## Viewing your pictures

### Watch the video

Your BlackBerry<sup>®</sup> PlayBook<sup>™</sup> tablet is the perfect way to take your pictures with you and share them with friends and family on a high-resolution screen. Pictures that you take are saved in the **Pictures** app.

| Move pictures between your tablet and your computer | Connect your tablet and computer using a USB cable. On your<br>computer, open the BlackBerry <sup>®</sup> Desktop Software. Click<br><b>Pictures</b> and complete the instructions on the screen. |
|-----------------------------------------------------|----------------------------------------------------------------------------------------------------|
| Play a slideshow                                    | Tap an album. Tap a picture. Tap ▶.                                                                                                    |
| Set a picture as your wallpaper                     | Tap a picture. Swipe down from the top frame. Tap <b>Set as</b><br>Wallpaper.                                                                                                    |
| Delete a picture                                    | Tap a picture. Swipe down from the top frame. Tap <b>Delete</b> .                                                                                                    |
| Pan a picture                                       | When you are zoomed into a picture, touch and drag in any direction.                                                                                                    |
| Move between pictures                               | Swipe left or right.                                                                                                    |
| Zoom in to a picture                                | Pinch out. Double-tap to fit the picture to the screen.                                                                                                    |

# Videos

## **Playing videos**

### Watch the video

Watch videos wherever you go with your BlackBerry<sup>®</sup> PlayBook™ tablet. Your tablet plays high-resolution videos and supports a variety of video formats, such as AVI, ASF, Fv4, MP4, and WMV. For information about recording videos, see the Camera section of the Help.

| Stop playing a video                              | Tap the screen. Tap <b>]</b> .                                                                                                    |
|---------------------------------------------------|----------------------------------------------------------------------------------------------------|
| Delete a video                                    | Swipe down from the top frame. Tap 🗾 .Tap a video. Tap 💼 .                                                                                                    |
| Play a video using HDMI                           | Connect your tablet and an HDMI display, such as a TV, projector, or computer monitor, using the HDMI cable.                                                                  |
| Record a video                                    | Swipe down from the top frame. Tap <b>Take Videos</b> .                                                                                                    |
| Move videos between your tablet and your computer | Connect your tablet and computer using a USB cable. On your computer, open the BlackBerry® Desktop Software. Click <b>Videos</b> and complete the instructions on the screen. |

# Music

### Playing your music

### Watch the video

Your BlackBerry<sup>®</sup> PlayBook<sup>™</sup> tablet supports popular types of audio formats, including MP3, M4A, WMA, and WAV. Plug in your headphones, use the built-in stereo speakers, or hook up your tablet to a home entertainment system using HDMI for some serious sound.

| Change the volume                    | Touch and drag the volume bar.                                                                                                    |
|--------------------------------------|----------------------------------------------------------------------------------------------------|
| Shuffle or repeat songs              | Tap 🔀 or 📥 .                                                                                                    |
| Switch to a different music category | Swipe down from the top frame. Tap a category.                                                                                                    |
| See what's next in a playlist        | Tap <b>a</b> beside the album art of the song that is currently playing.                                                                                                    |
| Search your music                    | Tap Search All. Enter the title or artist you're looking for.                                                                                                    |
| Jump to a specific song or album     | On the <b>All Songs</b> or <b>Album</b> screen, swipe up from the bottom-<br>left corner. Enter the first letters of the song or album. Click<br><b>Return</b> to jump to that section of your music list. |
| Control music from the status bar    | Tap 🗾. Tap 🏹, 🚺, or ┥.                                                                                                    |

### Creating playlists and organizing your music

### Watch the video

Your BlackBerry<sup>®</sup> PlayBook<sup>™</sup> tablet comes with an empty PlayBook Playlist that you can use to add your favorite songs and artists. You can also use the BlackBerry<sup>®</sup> Desktop Software on your computer to add music to your tablet that you have on your computer or BlackBerry smartphone.

| Add a song to your PlayBook Playlist | Tap a song, artist, album, or genre. Swipe down from the top |
|--------------------------------------|--------------------------------------------------------------|
|                                      | frame. Tap <b>Edit</b> . Tap <b>Add</b> .                    |

| Delete a song from your PlayBook Playlist       | Tap <b>PlayBook Playlist &gt; Edit</b> . Tap a song or songs. Tap<br><b>Remove</b> .                                                                                                    |
|-------------------------------------------------|----------------------------------------------------------------------------------------------------|
| Add playlists from your computer to your tablet | Connect your tablet and computer using a USB cable. On your<br>computer, open the BlackBerry Desktop Software. Click <b>Music</b><br>and complete the instructions on the screen to add playlists<br>that you created using a music library such as Windows<br>Media <sup>®</sup> Player or iTunes. |

# **Music Store**

### Buy and download music

### Watch the video

Buy and download your favorite music on the go. If you don't already have a 7digital™ account, when you first visit the Music Store, you can create one to download music.

Before you buy or download music, make sure that the time and date on your BlackBerry<sup>®</sup> PlayBook<sup>™</sup> tablet are correct.

- 1. Tap a song or album.
- 2. Tap the price button.
- 3. If prompted, enter your login information and click Sign In.
- 4. Confirm your payment method and tap Buy Now.

| Preview a song                    | Tap the song.                                                                                                    |
|-----------------------------------|----------------------------------------------------------------------------------------------------|
| Sign in to your 7digital account  | Swipe down from the top frame. Tap 🏠 > Sign In.                                                                                                    |
| Turn off explicit content         | Swipe down from the top frame. Tap 🗱. Clear the Allow explicit content checkbox.                                                                                                    |
| Create a 7digital account         | Swipe down from the top frame. Tap 🚺 > Sign In > Create 7digital account. Enter your information. Tap Sign Me Up.                                                                                                    |
| Add or change your payment method | Swipe down from the top frame. Tap 🗱 > Sign In. Enter your login information. Tap <b>Update</b> .                                                                                                    |
| Access your music                 | Tap the <b>Music</b> icon > <b>My Purchases</b> .                                                                                                    |
|                                   | In case of accidental deletion, you can download your music<br>purchases up to three times. To redownload music, tap the<br><b>Music</b> icon > <b>My Purchases</b> . Find the music that you want to<br>redownload. Tap <b>Download</b> . |

Additional terms and conditions might apply to content made available through the Music Store. Data charges might apply when you download content over the wireless network.

For more information about your 7digital account, payments and downloads, please visit www.7digital.com.

# **Podcasts**

## Downloading and subscribing to podcasts

### Watch the video

You can use the BlackBerry<sup>®</sup> Podcasts app to download or subscribe to your favorite podcasts. When you download a podcast, it appears on the Downloads screen.

| Download a podcast                                                                   | Tap a podcast > <b>Download</b> .                      |
|--------------------------------------------------------------------------------------|--------------------------------------------------------|
| Display an indicator when new podcasts have downloaded                               | Tap 🗱 Select the Display new Podcast alerts checkbox.  |
| Turn off explicit content                                                            | Tap 🗱 Clear the Allow explicit content checkbox.       |
| Set how many podcast episodes your BlackBerry <sup>®</sup> PlayBook™<br>tablet keeps | Tap 🗱 Change the When new episodes arrive, keep field. |
| Subscribe to a podcast channel                                                       | Tap a podcast channel. Tap <b>Subscribe</b> .          |

#### Camera

## Camera

### **Taking pictures**

### Watch the video

Your BlackBerry<sup>®</sup> PlayBook<sup>™</sup> tablet has a 5 megapixel rear-facing camera that you can use to capture great pictures. The 3 megapixel front-facing camera is perfect for quickly taking a self-portrait or creating a profile picture. Pictures that you take are saved in the **Pictures** app. For more info, see the **Pictures** section of the Help.

| Take a picture                                                    | Tap 🙆.                                                                                 |
|-------------------------------------------------------------------|----------------------------------------------------------------------------------------|
| Switch between the front-facing camera and the rear-facing camera | Tap 🚉.                                                                                 |
| Change the camera scene mode and settings                         | Swipe down from the top frame until more modes appear.<br>Tap the one you want to use. |
| Look at pictures you took                                         | Swipe down from the top frame. Tap Camera Pictures.                                    |
| Zoom in or out on a subject                                       | Tap 🤍 .                                                                                |
| Show more camera options                                          | Tap the screen.                                                                        |
| Record a video from the camera screen                             | Tap 🛋.                                                                                 |

### **Recording videos**

#### Watch the video

Record crisp, clear, 1080p high definition videos with your BlackBerry<sup>®</sup> PlayBook™ tablet, no matter what the occasion. You can instantly switch between the video camera and cameras to capture a moment in time.

| Record a video                             | Tap 📷 > 🌒. To stop recording, tap 📕.            |
|--------------------------------------------|-------------------------------------------------|
| Switch between the video camera and camera | Tap 👩.                                          |
| Record a video from the Videos app         | Swipe down from the top frame. Tap Take Videos. |

## Video chat

### About video chats

### Watch the video

See your friends, colleagues, or family members in high-resolution, real-time video as you chat with them directly from one BlackBerry<sup>®</sup> PlayBook™tablet to another. You can easily share your surroundings by switching between the front-facing and rear-facing cameras, or turn off video altogether for a voice-only chat or one-way video chat.

To start a video chat, both BlackBerry PlayBook tablets must be connected to Wi-Fi<sup>®</sup>. The first time that you start a video chat, you must enter the BlackBerry<sup>®</sup> ID email address for the person that you want to chat with.

Whether or not the request is answered, all incoming and outgoing chats are recorded in the chat history for both tablets.

### Starting Audio and Video Chats

The first time you start the Video Chat application on your BlackBerry<sup>®</sup> PlayBook<sup>™</sup> tablet, you must enter a BlackBerry<sup>®</sup> ID email address for the person that you want to talk to.

The next time, you can either select a contact from the contacts list, or enter a new email address.

| Start a video chat                     | Enter the BlackBerry <sup>®</sup> ID email address for the person you want to chat with, tap |
|----------------------------------------|----------------------------------------------------------------------------------------------|
|                                        |                                                                                              |
| Start a video chat with a contact      | Tap 国, tap a contact, and then tap 🔜                                                         |
| Start an voice-only chat               | Start a video chat. Tap 🏹 to turn off the camera.                                            |
| Accept a chat request                  | Tap Accept or Voice Only.                                                                    |
| End the chat                           | Tap 💳.                                                                                       |
| Switch between the front-facing camera | Tap 🗔.                                                                                       |
| and rear-facing camera                 |                                                                                              |
| Move the image preview                 | Touch your preview image and drag it to a different corner of the screen.                    |
| Turn on or turn off mute               | During a chat, tap the screen. Tap 💋 . Tap again to enable the sound.                        |
|                                        |                                                                                              |

### Add, change, or delete a contact

You are not required to add contacts in order to make video chats. However, adding contacts means that you don't have to type the BlackBerry<sup>®</sup> ID email address or search your chat history for the contact every time you want to start a chat.

| Add a contact                        | Click New Contact. Enter the contact information.           |
|--------------------------------------|-------------------------------------------------------------|
| Add a contact from your chat history | Tap 💽. Swipe down from the top frame. Tap 🗾. Tap a          |
|                                      | contact. Tap 井.                                             |
| Change a contact                     | Tap 🖪. Swipe down from the top frame. Tap 🗾. Tap a          |
|                                      | contact.                                                    |
| Add or change a contact picture      | Tap the contact picture. Tap a new image. Zoom and position |
|                                      | the new image. Tap <b>Done</b> > <b>Back</b> .              |
| Delete a contact                     | Tap 国. Swipe down from the top frame. Tap 📝 . Tap to select |
|                                      | a contact. Tap 💼 .                                          |

### View chat history

You can review the list of incoming and outgoing chats in order to return a chat request or add a contact. The **History View** does not appear until you have at least one incoming or outgoing chat.

- 1. Tap 🕦 to access the History view.
- 2. Tap 💽 to return to the Contacts view.

| Add a contact from history | Swipe down from the top frame. Tap $\swarrow$ . Tap a contact from the history record from the list. Tap $\blacksquare$ . |
|----------------------------|----------------------------------------------------------------------------------------------------|
| Make a chat from history   | Tap a history record for the person you want to chat with.                                                                |

### Turn on the Do Not Disturb feature

Don't want to be interrupted by a video chat request? If you turn on the **Do Not Disturb** feature, you won't receive notification of incoming video chat requests, but they'll still be recorded in the chat history. The caller receives a message that you're unavailable. So you don't forget your status, e appears on your Status bar when you turn on the feature.

- 1. Swipe down from the top frame.
- 2. Tap 🔅
- 3. Set the **Do Not Disturb** switch to **On**.

### Troubleshooting: Video chat

| Issue                              | Possible cause or solution                                                                                                    |
|------------------------------------|----------------------------------------------------------------------------------------------------|
| I can't start a video chat         | Verify that you are connected to a Wi-Fi® network or try connecting to a different Wi-Fi network.                                                                                                    |
| My chat was dropped                | Try connecting to a different Wi-Fi network. You cannot switch<br>Wi-Fi networks during a call.                                                                                                    |
| I want to improve the chat quality | You or the person you are having the Video Chat with may not<br>have a sufficiently strong Wi-Fi signal. Try a different Wi-Fi<br>network with a stronger connection, or move closer to the<br>wireless access point. |

## **Voice notes**

### Recording voice notes

### Watch the video

Record a reminder or audio from your lectures or meetings with a single tap. Voice notes are listed by the date and time that you record them.

| Record a voice note        | Tap 🌑. To stop recording, tap 📕.                                                          |
|----------------------------|-------------------------------------------------------------------------------------------|
| Stop or pause the playback | Tap 🔤 or tap 📙.                                                                           |
| Delete a voice note        | Swipe down from the top frame. Tap <b>Edit</b> . Tap a voice note.<br>Tap <b>Delete</b> . |

# **BlackBerry App World**

### Download apps with BlackBerry App World

### Watch the video

Enhance your BlackBerry<sup>®</sup> PlayBook<sup>™</sup> tablet with the many games, and social networking and productivity apps available through the BlackBerry App World<sup>™</sup> storefront. Search for apps or browse the top downloaded and best selling apps. You can pay for items using your credit card or PayPal<sup>®</sup> account. The **My World** screen shows a streamlined view of all your apps and statuses, so you can quickly see which apps are installed, archived, deleted, or pending.

- 1. If prompted, enter your BlackBerry<sup>®</sup> ID to log in.
- 2. Search for an app or tap the app you want to download.
  - To download a free or trial version of an app, if available, tap Install or Download Trial.
  - To buy an app, tap Purchase > Buy Now.

| Update an app                                 | Tap <b>My World &gt; Upgrade</b> . Complete the instructions on the screen. |
|-----------------------------------------------|-----------------------------------------------------------------------------|
| Delete or remove an app                       | Tap an app. Tap <b>Delete</b> .                                             |
| Update your BlackBerry ID account information | Go to https://blackberryid.blackberry.com/bbid/login/                       |

Additional terms and conditions might apply to software and services made available through BlackBerry App World. Data charges might apply when you add or use an application over the wireless network.

# Clock

## Setting the clock

### Watch the video

You can add multiple clocks to your BlackBerry<sup>®</sup> PlayBook<sup>™</sup> tablet to keep track of different time zones. Your tablet also includes a stopwatch and a timer.

| Set an alarm                 | Tap a clock. Tap Alarm. Set the alarm options. Tap <b>On</b> .                                                                                              |
|------------------------------|----------------------------------------------------------------------------------------------------|
| Display the date             | Swipe down from the top frame. Set the <b>Date</b> switch to <b>On</b> .                                                                                    |
| Edit a clock                 | Tap a clock. Change the options.                                                                                                    |
| Add a new clock              | Swipe down from the top frame. Tap <b>New Clock</b> . Set options for the time zones and clock face. To close the options, tap away from the options panel. |
| Delete a clock               | Tap a clock. Tap <b>Delete</b> . You can't delete your Home Clock.                                                                                          |
| Time laps with the stopwatch | Tap the stopwatch. Tap <b>Start &gt; Lap</b> .                                                                                                    |
| Set the timer                | Tap the timer. Set the options. Tap <b>Start</b> .                                                                                                    |

# Security

### Set a password

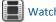

Watch the video

- 1. On the home screen, swipe down from the top frame.
- 2. Tap Security > Password.
- 3. Set the Enable Password switch to On.
- 4. Complete the fields.
- 5. Tap **OK**.

| Change your password  | Swipe down from the top frame. Tap <b>Security &gt; Password &gt;</b><br><b>Change Password</b> . Complete the fields. Tap <b>OK</b> . |
|-----------------------|----------------------------------------------------------------------------------------------------|
| Wipe your tablet data | Swipe down from the top frame. Tap <b>Security &gt; Device Wipe</b> .<br>Complete the field. Tap <b>Wipe Data</b> .                    |
|                       | <b>Note:</b> If you wipe data from your tablet, the BlackBerry ID connection is broken. You will need to re-establish the bond.        |

### Managing VPN profiles

| Add a new VPN profile             | Swipe down from the top frame. Tap <b>Security &gt; VPN &gt; Add</b><br><b>New</b> . Complete the fields. Tap <b>Save</b> . |
|-----------------------------------|----------------------------------------------------------------------------------------------------|
| View the details of a VPN profile | Swipe down from the top frame. Tap <b>Security &gt; VPN &gt; </b>                                                           |

### Import a certificate from your computer using a Wi-Fi connection

- 1. If Wi-Fi<sup>®</sup> file sharing is not turned on, on your BlackBerry<sup>®</sup> PlayBook<sup>™</sup> tablet, tap 🚺 > Storage and Sharing. Set the Wi-Fi Sharing switch to On. To set a password to help protect your data, tap Password.
- 2. On your tablet, tap 🔅 > About.
- 3. In the drop-down list, tap Network and make note of the USB IPv4 address for your tablet.

- 4. On your computer, navigate to your tablet IPv4 address.
- 5. In a separate file browser window, navigate to and copy the certificate.
- 6. On the tablet drive on your computer, navigate to the Certs folder and paste the certificate.
- 7. Tap Next.
- 8. On your tablet, swipe down from the top frame.
- 9. Tap Security > Certificates > Import.

# Browser

## Browsing the web

Watch the video

| Search for or go to a webpage   | In the address bar, type search terms or a web address. Tap <b>Go</b> .                                                |
|---------------------------------|----------------------------------------------------------------------------------------------------|
| Reload a webpage                | In the address bar, tap 💽.                                                                                             |
| Open a new tab for a webpage    | Swipe down from the top frame. Tap 🗰.                                                                                  |
| Switch between tabs             | Swipe down from the top frame. Tap a thumbnail.                                                                        |
| View your browsing history      | Tap 💿 .                                                                                                    |
| Zoom                            | Slide your fingers together or apart to zoom in or zoom out.<br>Double-tap to zoom in to an image or a column of text. |
| Open a file that you downloaded | Swipe down from the top frame. Tap 🎛.                                                                                  |
| Hide the navigation bar         | On the navigation bar, tap                                                                                             |
| Show the navigation bar         | Swipe down from the top frame. Tap                                                                                     |

## Bookmarking webpages

| Bookmark a page in your browser    | Go to the page. Tap ★ . Tap Add to Bookmarks.                                  |
|------------------------------------|--------------------------------------------------------------------------------|
| Add a bookmark on your home screen | Go to the page. Tap ★ Tap Add to Home Screen. Change the name of the shortcut. |
| View your bookmarks                | Tap ★.                                                                         |
| Delete a bookmark                  | On the <b>Bookmarks</b> screen, tap 🖊. Beside the bookmark, tap 🔀.             |

## Change browser options

- 1. Swipe down from the top frame to show the menu.
- 2. Tap 🔅 .

| Turn on private browsing          | When private browsing is turned on, the browser only stores your history, cached files, cookies, and other information temporarily. This information is deleted when you close the browser. |
|-----------------------------------|----------------------------------------------------------------------------------------------------|
|                                   | Tap <b>Privacy &amp; Security</b> . Set the <b>Private Browsing</b> switch to <b>On</b> .                                                                                                   |
| Delete saved data                 | Tap Privacy & Security > Clear All.                                                                                                    |
| Share your location with websites | Some websites use your location to show you customized content.                                                                                                    |
|                                   | Tap <b>Permissions</b> . Set the <b>Allow Websites to Access My</b><br>Location switch to <b>On</b> .                                                                                       |

### **Troubleshooting: Browser**

| Issue                                      | Possible cause or solution                                           |
|--------------------------------------------|----------------------------------------------------------------------|
| I can't play a song or video on a web page | The media format might not be supported or the link might be broken. |

# **Battery and power**

## Turning off your tablet and using standby mode

Watch the video

| Check the battery power level | On the status bar, tap <mark>□</mark> . When the battery power level is low, your BlackBerry®<br>PlayBook™ tablet notifies you. |
|-------------------------------|----------------------------------------------------------------------------------------------------|
| Enter standby mode            | Press the Power button on the top of your tablet.                                                                               |
| Exit standby mode             | Swipe down from the top frame to bottom frame.                                                                                  |
| Turn off your tablet          | Press and hold the Power button. Tap <b>Shut Down</b> .                                                                         |
|                               | Your tablet does not charge when turned off.                                                                                    |

## Extending your battery life

To help extend your BlackBerry<sup>®</sup> PlayBook<sup>™</sup> tablet battery life, charge it regularly, close applications that you're not using, and keep it out of the sun and other hot places. Also consider the following guidelines:

| Dim the screen                                                  | On the status bar, tap 🗱 > Screen. Change the Brightness setting.                        |
|-----------------------------------------------------------------|------------------------------------------------------------------------------------------|
| Turn off the screen automatically                               | On the status bar, tap 🗱 > Screen. Change the Backlight Time-out field.                  |
| Enter standby mode automatically                                | On the status bar, tap 🗱 > Screen. Change the Standby Time-out field.                    |
| Turn off Wi-Fi®                                                 | On the status bar, tap 🫜. Set the <b>Wi-Fi</b> switch to <b>Off</b> .                    |
| Turn off Bluetooth® connectivity                                | On the status bar, tap <mark>\$</mark> . Set the <b>Bluetooth</b> switch to <b>Off</b> . |
| Pause apps when you show the home screen or switch between apps | On the status bar, tap 🚺 > General. Set the Application Behavior switch to Paused.       |

# Connections

### Wi-Fi

### Connect to a Wi-Fi network

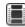

#### Watch the video

Your BlackBerry<sup>®</sup> PlayBook<sup>™</sup> tablet can connect to the Internet using Wi-Fi<sup>®</sup>. Public Wi-Fi networks are available in many public places, such as libraries, airports, hotels, coffee shops, and so on. When you connect to a Wi-Fi network, your tablet saves the network and connects to it automatically the next time you're within range.

- 1. On the Status bar, tap 🐼 > Wi-Fi.
- Tap the network you want to connect to.
  To only see networks that don't require a password, in the Networks drop-down list, select Open Networks.
- 3. If necessary, type the network password.
- 4. Tap Connect.

| Connect using a Wi-Fi Protected Setup™ button  | Tap 😧 > Wi-Fi >Use WPS > Press WPS Button on Router. On your Wi-Fi router, press the button. On your tablet, tap Start.                                                                                                    |
|------------------------------------------------|----------------------------------------------------------------------------------------------------|
| Connect using a Wi-Fi Protected Setup PIN code | Tap 😧 > Wi-Fi >Use WPS > Enter PIN into Router > Start. On<br>the administration screen for your Wi-Fi router, type the PIN<br>displayed.                                                                                                    |
| Connect manually                               | If you want to connect to a hidden Wi-Fi network or save the settings for a network that's not currently available, you can connect manually.                                                                                                    |
|                                                | Tap :> Wi-Fi > Connect Manually. Type the name of the<br>network. If the network is hidden, select Hidden SSID. Select<br>the security type and specify any additional information. Tap<br>Connect to connect now or tap Save to save without<br>connecting. |

### Change, delete, or reorder saved Wi-Fi networks

Your BlackBerry<sup>®</sup> PlayBook<sup>™</sup> tablet remembers the Wi-Fi<sup>®</sup> networks you connect to and automatically connects whenever you're in range. If multiple networks are available, your tablet connects to the one closest to the top of your list of saved networks.

- 1. On the status bar, tap 🐼 > Wi-Fi.
- 2. In the drop-down list, tap Saved Networks.
  - To change options for a saved network, tap the network.
  - To move a saved network up or down in the list, touch and hold the network. Drag it to where you want it.

  - To stop your tablet from automatically connecting to a saved network, tap the network. Clear the **Enable Profile** checkbox. Tap **Save**.

### Wi-Fi network options

For most Wi-Fi<sup>®</sup> networks, you won't need to change the network options. If you're having trouble connecting or if you need to connect manually, you can set the network options yourself.

The options available depend on the type of network you're connecting to. To find out what settings to use, if you're connecting to a home network, see the information that came with your Wi-Fi router; if you're connecting to an enterprise Wi-Fi network, talk to your administrator; if you're connecting to a hotspot, see the information provided about the hotspot or talk to an employee at the hotspot who might have details about how to connect.

| Option                          | Description                                                                                                    |
|---------------------------------|----------------------------------------------------------------------------------------------------|
| Name                            | Enter the name that you want to see in your list of saved Wi-Fi networks.                                                                                                    |
| SSID                            | If the Wi-Fi network is hidden, type the SSID (the name the network uses to identify itself). Your BlackBerry <sup>®</sup> PlayBook™ tablet uses this name to find the network.                                      |
| Hidden SSID                     | If the Wi-Fi network is hidden, select this checkbox. Hidden networks don't appear in the list of available networks.                                                                                                |
| Security Type                   | Set the security type that the Wi-Fi network uses.                                                                                                    |
| Security Sub Type               | If you're connecting to an enterprise Wi-Fi network, set the security subtype that the Wi-Fi network uses.                                                                                                    |
| VPN Profiles                    | To use a VPN Profile when connecting to this network, select the profile you want to use. For more information, see the Security section of the help.                                                                |
| Automatically Obtain IP Address | Clear this checkbox if you need to manually specify an IP address for your tablet.<br>When you clear this checkbox, additional options appear. To find out what<br>information to enter, talk to your administrator. |
| Enable IPv6                     | Set whether the network uses the IPv6 protocol.                                                                                                    |

| Option                            | Description                                                                                                    |
|-----------------------------------|----------------------------------------------------------------------------------------------------|
| Use HTTP Proxy                    | Select this checkbox if you want to connect to a proxy server. When you select this checkbox, additional options appear. To find out what options to use, see the information provided for the proxy server.                                                                            |
| Allow inter-access point handover | If the network spans multiple access points, set whether your tablet should remain connected when you move from one access point to another.                                                                                                    |
| CA Certificate                    | If necessary, set the root certificate that your tablet should use to verify that it's connecting to the correct Wi-Fi network. If the network requires a certificate, you need to transfer it to your tablet before you can connect. For more information, talk to your administrator. |
| Client Certificate                | If necessary, set the authentication certificate that your tablet should use to connect<br>to the Wi-Fi network. If the network requires a certificate, you need to transfer it<br>to your tablet before you can connect. For more information, talk to your<br>administrator.          |

#### I can't connect to a Wi-Fi network

Try one of the following actions:

- On the status bar, tap 🛜 and verify that the switch is set to **On**.
- The connection might have timed out. Try connecting again.
- Your BlackBerry<sup>®</sup> PlayBook<sup>™</sup> tablet might be too far away from the wireless access point or wireless router to connect. Move your tablet closer and try connecting again.
- Verify that you're in a Wi-Fi<sup>®</sup> coverage area. If you're connecting to a home network, see if other wireless devices are able to connect. If you're connecting to an enterprise Wi-Fi network or a hotspot, talk to your administrator or an employee at the hotspot.
- Verify that the time on your tablet is synchronized with the network time. If the times are different, it could prevent your tablet from connecting (for example, if connecting to the network requires you to have a certificate on your tablet and the certificate has an expiration date).
- If the Wi-Fi network doesn't appear in the list of available networks, the network might be hidden. If you know the network name, try connecting to it manually.
- Verify that the options for the Wi-Fi network are correct. To find out what options to use, for a home network, refer to the information that came with your router; for an enterprise Wi-Fi network, talk to your administrator; for a public hotspot, refer to any information provided for the hotspot or talk to an employee at the hotspot who might have details about how to connect.
- If you switched Wi-Fi networks manually, try switching to another Wi-Fi network.
- If you are using the Push Button Setup method, verify that the access point uses Wi-Fi Protected Setup<sup>™</sup>, and that it has been set to send its profile. Verify that another device is not also attempting to connect at the same time, and that not more than one access point within range is in this mode. For more information, see the information that came with your router.

- If you use PEAP, EAP-TLS, EAP-FAST, or EAP-TTLS to connect to a Wi-Fi network, verify that you have installed the root certificate for the certificate authority server that created the certificate for the authentication server. The certificate must be transferred to your tablet before you can connect to the network. For more information, talk to your administrator.
- If you use EAP-TLS to connect to a Wi-Fi network, verify that you have added your authentication certificate to your tablet. The certificate must be transferred to your tablet before you can connect to the network. For more information, talk to your administrator.
- To view details about your tablet and the network you're connected to that might help with advanced troubleshooting, on the status bar, tap 🔅 > Wi-Fi. In the lower-left corner, tap 🥎.

## Bluetooth technology

#### Connect a Bluetooth enabled device

#### Watch the video

You can use Bluetooth<sup>®</sup> technology to connect your BlackBerry<sup>®</sup> PlayBook<sup>™</sup> tablet to a wireless keyboard, mobile phone, or other device that uses a supported Bluetooth profile. The first time you connect to a device, you pair it with your tablet. Your tablet remembers paired devices and usually connects to them automatically whenever they're in range.

For information about connecting your tablet to a BlackBerry smartphone, see the BlackBerry Bridge section of the Help.

- 1. On the status bar, tap 🔅 > Bluetooth.
- 2. Set the **Bluetooth** switch to **On**.
- 3. Tap Add New Device > Search.
- 4. Tap a device.
- 5. If necessary, do one of the following:
  - Type a pairing passkey of your choice on both the device you're pairing with and on your tablet.
  - On your tablet, type the pairing passkey that appears on the device you're pairing with or in the information that came with the device. If you don't know the passkey, try **0000**.

| Reconnect to a paired device       | In the list of paired devices, tap the device > <b>Connect</b> .                                                                                                    |
|------------------------------------|----------------------------------------------------------------------------------------------------|
| Change options for a paired device | In the list of paired devices, tap the device.                                                                                                    |
| Delete a paired device             | In the list of paired devices, tap the device > <b>Delete</b> .                                                                                                    |
| Make your tablet discoverable      | To allow other Bluetooth enabled devices to search for your tablet and attempt to connect to it, you can make it discoverable. Set the <b>Discoverable</b> switch to <b>On</b> . |

To help protect your tablet against unauthorized access, you can make it discoverable for 2 minutes only. Tap Add New **Device** > Listen.

#### Supported Bluetooth profiles

Your BlackBerry<sup>®</sup> PlayBook<sup>™</sup> tablet uses Bluetooth<sup>®</sup> profiles to communicate with different types of Bluetooth enabled devices. To find out if your tablet supports a specific Bluetooth enabled device, you can check the information available for the device to see what profiles it uses. Your tablet supports the profiles listed here.

| Profile                      | Description                                                                                                    |
|------------------------------|----------------------------------------------------------------------------------------------------|
| Dial-up Networking (DUN)     | Your tablet uses this profile to connect to a tethered mobile phone or other Internet-<br>enabled device to access its Internet connection. |
| Human Interface Device (HID) | Your tablet uses this profile to connect to a wireless keyboard.                                                                            |
| Serial Port Profile (SPP)    | Your tablet uses this profile to connect to your BlackBerry smartphone through the BlackBerry® Bridge™ application.                         |

### I can't connect to a Bluetooth device

Try the following actions:

- Verify that the Bluetooth<sup>®</sup> enabled device is compatible with your BlackBerry<sup>®</sup> PlayBook<sup>™</sup> tablet. Check the information that came with the Bluetooth enabled device to find out what Bluetooth profiles it uses and verify that your tablet supports those profiles.
- If you don't know the passkey for the Bluetooth enabled device, see the information that came with the device. If you can't find any passkey information, try **0000**.
- If your tablet can't detect the Bluetooth enabled device, try making the Bluetooth enabled device discoverable, or try making your tablet discoverable and searching for your tablet from the Bluetooth enabled device.

### My list of paired Bluetooth devices doesn't appear

Verify that the Bluetooth<sup>®</sup> connection on your BlackBerry<sup>®</sup> PlayBook<sup>™</sup> is turned on.

# **Keyboard and typing**

## Typing with the touch screen keyboard

Watch the video

| Show the keyboard                     | Tap a text field or swipe in from the bottom-left corner of the frame.                                                                          |
|---------------------------------------|----------------------------------------------------------------------------------------------------|
| Hide the keyboard                     | Tap the <b>Hide Keyboard</b> icon on the bottom-left corner of the keyboard.                                                                    |
| Capitalize a letter                   | Tap the <b>Shift</b> key. Tap the letter.                                                                                                    |
| Turn on CAP lock                      | Touch and hold the <b>Shift</b> key. To turn off CAP lock, tap the <b>Shift</b> key again.                                                      |
| Type a symbol                         | Tap the <b>123 sym</b> key. If the symbol you're looking for isn't displayed, tap the <b>More Symbols</b> key.                                  |
| Type an accented or special character | Touch and hold a letter key to display a list of accented versions of the letter and special characters. Tap the accented or special character. |
| Type a number in a text field         | Tap the <b>123 sym</b> key. Tap the number. To show the standard keys again, tap the <b>ABC</b> key.                                            |
| Change the keyboard type              | On the home screen, in the status bar, tap 🔅 > Keyboard.<br>Tap a keyboard type.                                                                |

# Facebook

### Navigating Facebook for BlackBerry PlayBook tablets

| Go to a different screen                                  | Tap 👥.                                              |
|-----------------------------------------------------------|-----------------------------------------------------|
| Refresh your News Feed                                    | In your News Feed, drag down.                       |
| Log out of Facebook® for BlackBerry®<br>PlayBook™ tablets | Swipe down from the top frame. Tap <b>Log out</b> . |

### Contacting your friends

| Send a message to a friend | Tap 👥 > Messages > New Message.                                                 |
|----------------------------|---------------------------------------------------------------------------------|
| Write on a friend's wall   | Tap a friend's profile picture. Tap the Write Something field.                  |
| Chat with a friend         | Tap 🔛 > Chat. Tap a friend's name.                                              |
| Turn off chat              | Swipe down from the top frame. Tap 🌅 Set the <b>Chat</b> switch to <b>Off</b> . |

## Posting and tagging photos and videos

| Post a photo or video           | Tap 🚑 . Tap a photo or video. Tap <b>Open</b> .       |
|---------------------------------|-------------------------------------------------------|
| Tag friends in a photo or video | Open a photo or video. Tap the photo or video. Tap 下. |

### Posting comments and liking items

On a News Feed item, tap + > **Comment**.

| Comment on a photo | Open a photo. Tap the photo. Tap +. Tap the Write a comment field. |
|--------------------|--------------------------------------------------------------------|
| Like an item       | Tap + > Like.                                                      |

## Adding friends and pages

| Send a friend request         | Tap 🔍 > Everyone. Type a name. Tap the person's profile picture. Tap Add as friend. |
|-------------------------------|-------------------------------------------------------------------------------------|
| Add a Page to your Pages list | Tap 🔍 > <b>Pages</b> . Type a page name. Tap the page. Tap <b>Like</b> .            |

## Word to Go

## Creating and editing documents

#### Watch the video

With your BlackBerry<sup>®</sup> PlayBook<sup>™</sup> and Word to Go you can edit, update, and save your important information in one convenient location.

| Create a new document | Tap New Document.                                                     |
|-----------------------|-----------------------------------------------------------------------|
| Open a document       | Tap <b>Browse</b> . Tap a file that you want to open. Tap <b>OK</b> . |
| Save a document       | Swipe down from the top frame. Tap the <b>Save</b> icon.              |

### Word To Go icons

| F                          | Change the font.                    |
|----------------------------|-------------------------------------|
|                            | Change text alignment.              |
|                            | Increase or decrease an indent.     |
| <b>B</b> <i>I</i> <u>U</u> | Apply a font style.                 |
| АВС<br><b>123</b>          | Find the word count for a document. |
| T                          | Apply paragraph formatting.         |

## **Sheet to Go**

## Creating and editing spreadsheets

Watch the video

| Create a new spreadsheet     | Tap New Document.                                                  |
|------------------------------|--------------------------------------------------------------------|
| Open a spreadsheet           | Tap <b>Browse</b> .                                                |
| Save a spreadsheet           | Swipe down from the top frame. Tap the <b>Save</b> icon.           |
| Change the font              | Tap F > Font.                                                      |
| Change number formatting     | Tap <b>F</b> > Number.                                             |
| Hide a column or row         | Tap the column or row that you want to hide. Tap 💽. To             |
|                              | show a column or row again, tap 💭.                                 |
| Clear a cell                 | Tap the cell that you want to clear. Tap 🗾 🛛 .                     |
| Apply a font style to a cell | Tap the cell that you want to apply a font style to. Tap $old B$ , |
|                              | I or $U$ .                                                         |

# Legal notice

©2011 Research In Motion Limited. All rights reserved. BlackBerry<sup>®</sup>, RIM<sup>®</sup>, Research In Motion<sup>®</sup>, and related trademarks, names, and logos are the property of Research In Motion Limited and are registered and/or used in the U.S. and countries around the world.

7digital is a trademark of 7digital Limited. iTunes is a trademark of Apple Inc. Bluetooth is a trademark of Bluetooth SIG. Windows Media Player is a trademark of Microsoft Corporation. PayPal is a trademark of PayPal, Inc. Wi-Fi is a trademark of the Wi-Fi Alliance. Yahoo! Mail is a trademark of Yahoo! Inc. All other trademarks are the property of their respective owners.

This documentation including all documentation incorporated by reference herein such as documentation provided or made available at www.blackberry.com/go/docs is provided or made accessible "AS IS" and "AS AVAILABLE" and without condition, endorsement, guarantee, representation, or warranty of any kind by Research In Motion Limited and its affiliated companies ("RIM") and RIM assumes no responsibility for any typographical, technical, or other inaccuracies, errors, or omissions in this documentation. In order to protect RIM proprietary and confidential information and/or trade secrets, this documentation may describe some aspects of RIM technology in generalized terms. RIM reserves the right to periodically change information that is contained in this documentation; however, RIM makes no commitment to provide any such changes, updates, enhancements, or other additions to this documentation to you in a timely manner or at all.

This documentation might contain references to third-party sources of information, hardware or software, products or services including components and content such as content protected by copyright and/or third-party web sites (collectively the "Third Party Products and Services"). RIM does not control, and is not responsible for, any Third Party Products and Services including, without limitation the content, accuracy, copyright compliance, compatibility, performance, trustworthiness, legality, decency, links, or any other aspect of Third Party Products and Services. The inclusion of a reference to Third Party Products and Services in this documentation does not imply endorsement by RIM of the Third Party Products and Services or the third party in any way.

EXCEPT TO THE EXTENT SPECIFICALLY PROHIBITED BY APPLICABLE LAW IN YOUR JURISDICTION, ALL CONDITIONS, ENDORSEMENTS, GUARANTEES, REPRESENTATIONS, OR WARRANTIES OF ANY KIND, EXPRESS OR IMPLIED, INCLUDING WITHOUT LIMITATION, ANY CONDITIONS, ENDORSEMENTS, GUARANTEES, REPRESENTATIONS OR WARRANTIES OF DURABILITY, FITNESS FOR A PARTICULAR PURPOSE OR USE, MERCHANTABILITY, MERCHANTABLE QUALITY, NON-INFRINGEMENT, SATISFACTORY QUALITY, OR TITLE, OR ARISING FROM A STATUTE OR CUSTOM OR A COURSE OF DEALING OR USAGE OF TRADE, OR RELATED TO THE DOCUMENTATION OR ITS USE, OR PERFORMANCE OR NON-PERFORMANCE OF ANY SOFTWARE, HARDWARE, SERVICE, OR ANY THIRD PARTY PRODUCTS AND SERVICES REFERENCED HEREIN, ARE HEREBY EXCLUDED. YOU MAY ALSO HAVE OTHER RIGHTS THAT VARY BY STATE OR PROVINCE. SOME JURISDICTIONS MAY NOT ALLOW THE EXCLUSION OR LIMITATION OF IMPLIED WARRANTIES AND CONDITIONS. TO THE EXTENT PERMITTED BY LAW, ANY IMPLIED WARRANTIES OR CONDITIONS RELATING TO THE DOCUMENTATION TO THE EXTENT THEY CANNOT BE EXCLUDED AS SET OUT ABOVE, BUT CAN BE LIMITED, ARE HEREBY LIMITED TO NINETY (90) DAYS FROM THE DATE YOU FIRST ACQUIRED THE DOCUMENTATION OR THE ITEM THAT IS THE SUBJECT OF THE CLAIM.

TO THE MAXIMUM EXTENT PERMITTED BY APPLICABLE LAW IN YOUR JURISDICTION, IN NO EVENT SHALL RIM BE LIABLE FOR ANY TYPE OF DAMAGES RELATED TO THIS DOCUMENTATION OR ITS USE, OR PERFORMANCE OR NON-PERFORMANCE OF ANY SOFTWARE, HARDWARE, SERVICE, OR ANY THIRD PARTY PRODUCTS AND SERVICES REFERENCED HEREIN INCLUDING WITHOUT LIMITATION ANY OF THE FOLLOWING DAMAGES: DIRECT, CONSEQUENTIAL, EXEMPLARY, INCIDENTAL, INDIRECT, SPECIAL, PUNITIVE, OR AGGRAVATED DAMAGES, DAMAGES FOR LOSS OF PROFITS OR REVENUES, FAILURE TO REALIZE ANY EXPECTED SAVINGS, BUSINESS INTERRUPTION, LOSS OF BUSINESS INFORMATION, LOSS OF BUSINESS OPPORTUNITY, OR CORRUPTION OR LOSS OF DATA, FAILURES TO TRANSMIT OR RECEIVE ANY DATA, PROBLEMS ASSOCIATED WITH ANY APPLICATIONS USED IN CONJUNCTION WITH RIM PRODUCTS OR SERVICES, DOWNTIME COSTS, LOSS OF THE USE OF RIM PRODUCTS OR SERVICES OR ANY PORTION THEREOF OR OF ANY AIRTIME SERVICES, COST OF SUBSTITUTE GOODS, COSTS OF COVER, FACILITIES OR SERVICES, COST OF CAPITAL, OR OTHER SIMILAR PECUNIARY LOSSES, WHETHER OR NOT SUCH DAMAGES WERE FORESEEN OR UNFORESEEN, AND EVEN IF RIM HAS BEEN ADVISED OF THE POSSIBILITY OF SUCH DAMAGES.

TO THE MAXIMUM EXTENT PERMITTED BY APPLICABLE LAW IN YOUR JURISDICTION, RIM SHALL HAVE NO OTHER OBLIGATION, DUTY, OR LIABILITY WHATSOEVER IN CONTRACT, TORT, OR OTHERWISE TO YOU INCLUDING ANY LIABILITY FOR NEGLIGENCE OR STRICT LIABILITY.

THE LIMITATIONS, EXCLUSIONS, AND DISCLAIMERS HEREIN SHALL APPLY: (A) IRRESPECTIVE OF THE NATURE OF THE CAUSE OF ACTION, DEMAND, OR ACTION BY YOU INCLUDING BUT NOT LIMITED TO BREACH OF CONTRACT, NEGLIGENCE, TORT, STRICT LIABILITY OR ANY OTHER LEGAL THEORY AND SHALL SURVIVE A FUNDAMENTAL BREACH OR BREACHES OR THE FAILURE OF THE ESSENTIAL PURPOSE OF THIS AGREEMENT OR OF ANY REMEDY CONTAINED HEREIN; AND (B) TO RIM AND ITS AFFILIATED COMPANIES, THEIR SUCCESSORS, ASSIGNS, AGENTS, SUPPLIERS (INCLUDING AIRTIME SERVICE PROVIDERS), AUTHORIZED RIM DISTRIBUTORS (ALSO INCLUDING AIRTIME SERVICE PROVIDERS) AND THEIR RESPECTIVE DIRECTORS, EMPLOYEES, AND INDEPENDENT CONTRACTORS.

IN ADDITION TO THE LIMITATIONS AND EXCLUSIONS SET OUT ABOVE, IN NO EVENT SHALL ANY DIRECTOR, EMPLOYEE, AGENT, DISTRIBUTOR, SUPPLIER, INDEPENDENT CONTRACTOR OF RIM OR ANY AFFILIATES OF RIM HAVE ANY LIABILITY ARISING FROM OR RELATED TO THE DOCUMENTATION.

Prior to subscribing for, installing, or using any Third Party Products and Services, it is your responsibility to ensure that your airtime service provider has agreed to support all of their features. Some airtime service providers might not offer Internet browsing functionality with a subscription to the BlackBerry® Internet Service. Check with your service provider for availability, roaming arrangements, service plans and features. Installation or use of Third Party Products and Services with RIM's products and services may require one or more patent, trademark, copyright, or other licenses in order to avoid infringement or violation of third party rights. You are solely responsible for determining whether to use Third Party Products and Services and if any third party licenses are required to do so. If required you are responsible for acquiring them. You should not install or use Third Party Products and Services until all necessary licenses have been acquired. Any Third Party Products and Services that are provided with RIM's products are provided as a convenience to you and are provided "AS IS" with no express or implied conditions, endorsements, guarantees, representations, or warranties of any kind by RIM and RIM assumes no liability whatsoever, in relation thereto. Your use of Third Party Products and Services shall be governed by and subject to you agreeing to the terms of separate licenses and other agreements applicable thereto with third parties, except to the extent expressly covered by a license or other agreement with RIM.

Certain features outlined in this documentation require a minimum version of BlackBerry<sup>®</sup> Enterprise Server, BlackBerry<sup>®</sup> Desktop Software, and/or BlackBerry<sup>®</sup> Device Software.

The terms of use of any RIM product or service are set out in a separate license or other agreement with RIM applicable thereto. NOTHING IN THIS DOCUMENTATION IS INTENDED TO SUPERSEDE ANY EXPRESS WRITTEN AGREEMENTS OR WARRANTIES PROVIDED BY RIM FOR PORTIONS OF ANY RIM PRODUCT OR SERVICE OTHER THAN THIS DOCUMENTATION.

BlackBerry<sup>®</sup> Tablet OS incorporates certain third party software. The license and copyright information associated with this software is available at http://worldwide.blackberry.com/legal/thirdpartysoftware.jsp.

BlackBerry<sup>®</sup> PlayBook<sup>™</sup> tablet model number: RDJ21WW

# €0560

This is a Wi-Fi® enabled device subject to restrictions of use in some member states of the European Community.

Research In Motion Limited 295 Phillip Street Waterloo, ON N2L 3W8 Canada

Research In Motion UK Limited Centrum House 36 Station Road Egham, Surrey TW20 9LF United Kingdom

Published in Canada

Free Manuals Download Website <u>http://myh66.com</u> <u>http://usermanuals.us</u> <u>http://www.somanuals.com</u> <u>http://www.4manuals.cc</u> <u>http://www.4manuals.cc</u> <u>http://www.4manuals.cc</u> <u>http://www.4manuals.com</u> <u>http://www.404manual.com</u> <u>http://www.luxmanual.com</u> <u>http://aubethermostatmanual.com</u> Golf course search by state

http://golfingnear.com Email search by domain

http://emailbydomain.com Auto manuals search

http://auto.somanuals.com TV manuals search

http://tv.somanuals.com